## **1. Vous trouverez l'espace dans lequel les formateurs ont déposé les documents proposés lors du stage ici :**  <http://services.ac-amiens.fr/siteia60/tice60/>

Pour y accéder, plusieurs méthodes :

- a. Cliquer sur le lien ci-dessus !
- b. Recopier le lien dans la barre d'adresse de votre navigateur
- c. Créer un raccourci Internet sur le bureau de votre ordinateur : [http://www.commentcamarche.net/faq/24766-creer-un-raccourci-d-un-site-sur-le-bureau\)](http://www.commentcamarche.net/faq/24766-creer-un-raccourci-d-un-site-sur-le-bureau)
- d. Créer un favori dans Firefox [: https://support.mozilla.org/fr/kb/barre-personnelle-afficher-sites-favoris](https://support.mozilla.org/fr/kb/barre-personnelle-afficher-sites-favoris)
- e. Aller sur le site de votre circonscription sur lequel le conseiller TICE a mis le lien en évidence (ici, [Nogent\)](http://nogent.ia60.ac-amiens.fr/).

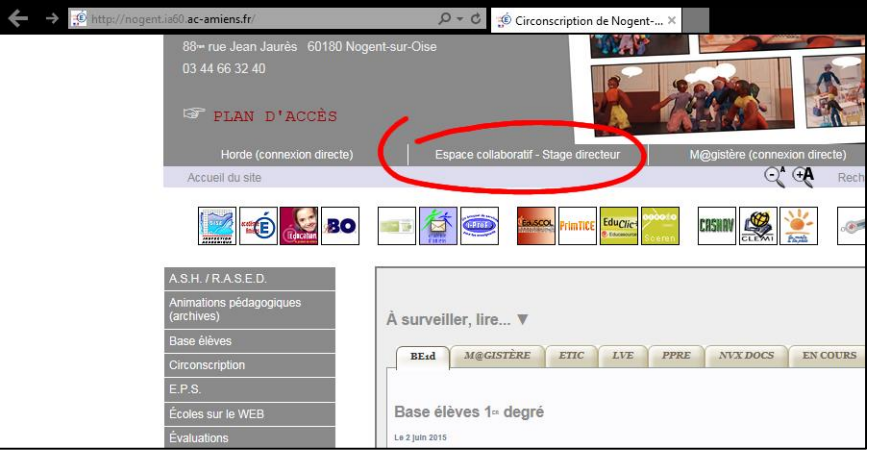

## **2. Une fois arrivés sur cette page, vous vous trouvez devant un[e arborescence](http://nogent.ia60.ac-amiens.fr/spip.php?article142) :**

En cliquant (une seule fois, car ici ce sont des liens hypertexte et non de vrais dossiers) sur – par exemple – *14 utiliser les tice au service de la direction*, vous pourrez atteindre des sous-dossiers. Remarque : si vous ne voyez pas ce lien, utilisez la molette de la souris pour voir le bas de la page.

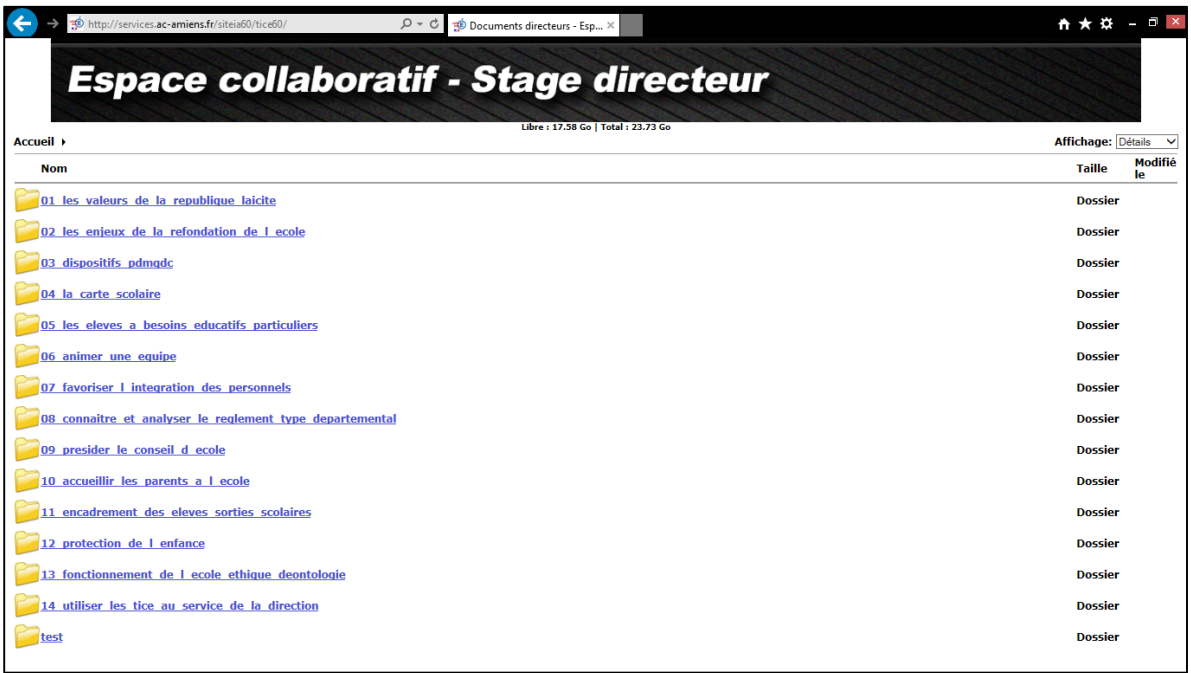

Ce dossier contient (au moment de la rédaction de ce tutoriel !) 3 sous-dossiers. Cliquez sur le lien *generalites\_tice*.

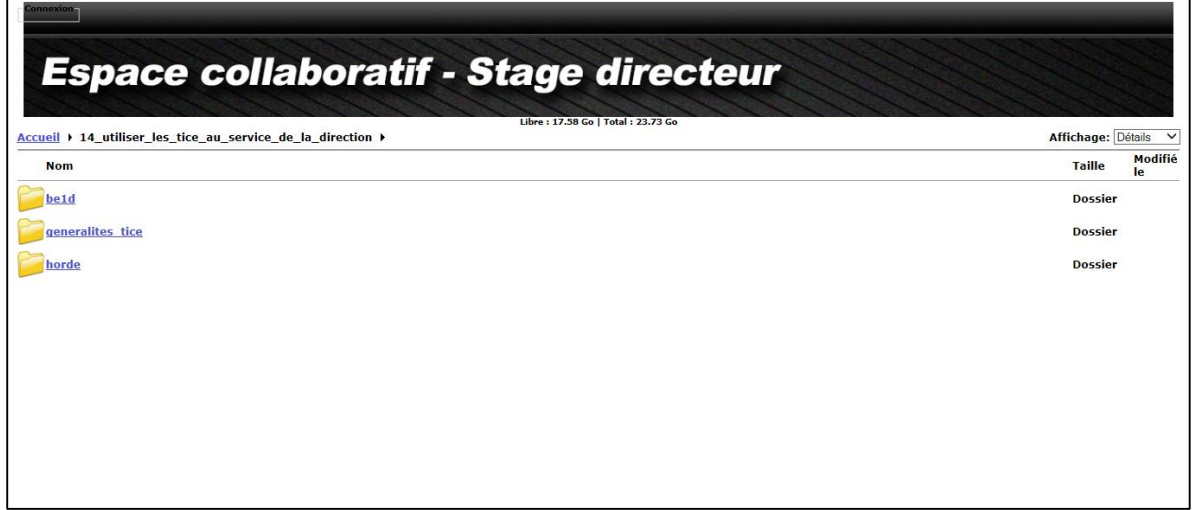

Vous arrivez ici :

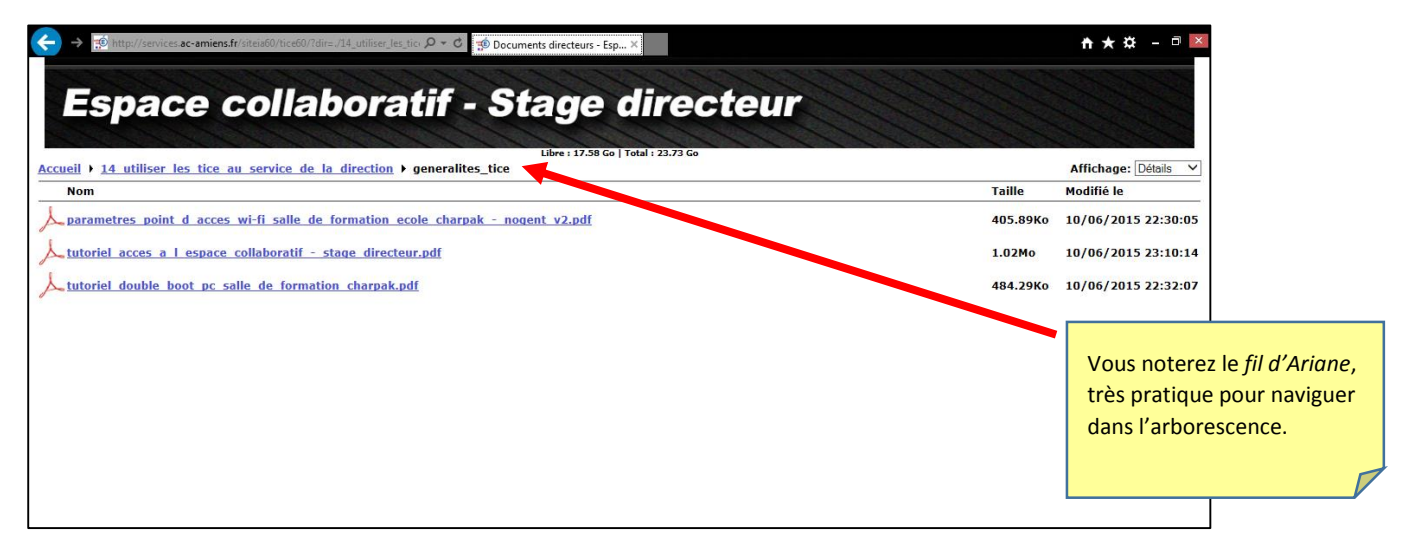

Cliquez *sur tutoriel\_acces\_a\_l\_espace\_collaboratif\_-\_stage\_directeur.pdf* et vous arrivez sur ce magnifique tutoriel !...

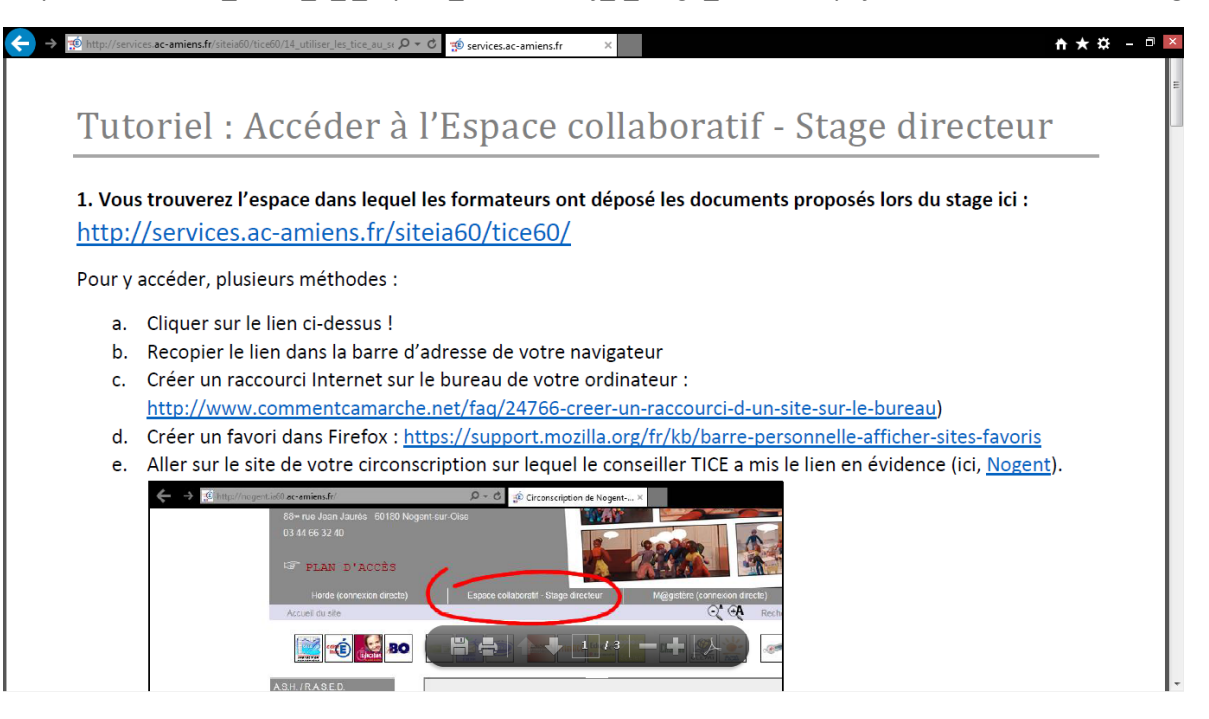

## **3. Pour enregistrer ce document incunable, plusieurs solutions (comme toujours en informatique) :**

Cela dépendra de votre navigateur ET de sa version (ET aussi pour les puristes, du lecteur PDF installé sur votre PC)…

a. La barre d'outils flottante d'Adobe Reader (avec Internet Explorer)

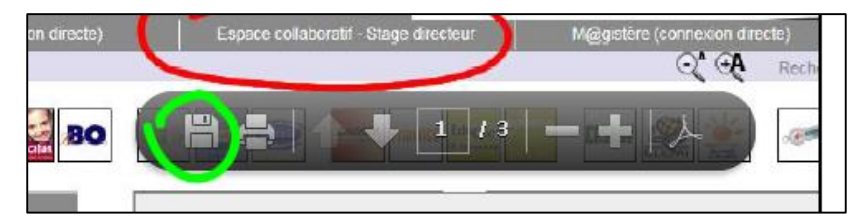

b. La barre d'outils d'Adobe Reader (encore avec Internet Explorer)

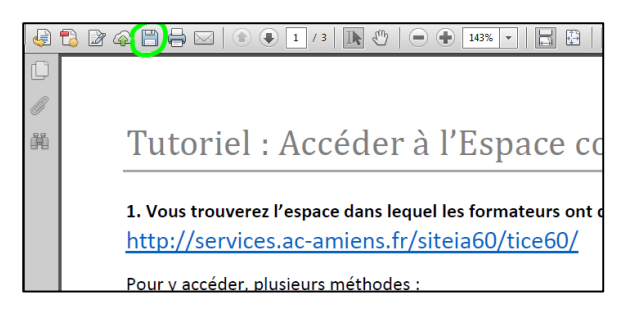

c. Avec l'icône de téléchargement de Firefox

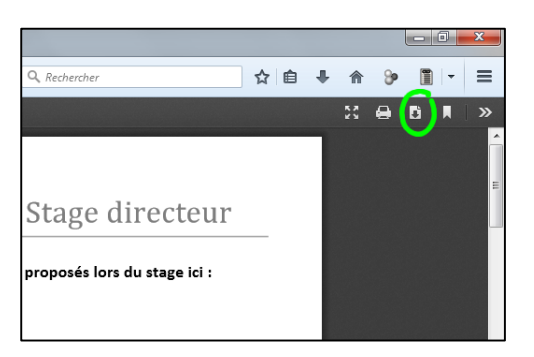

Ce qui donne cette boîte de dialogue ↓

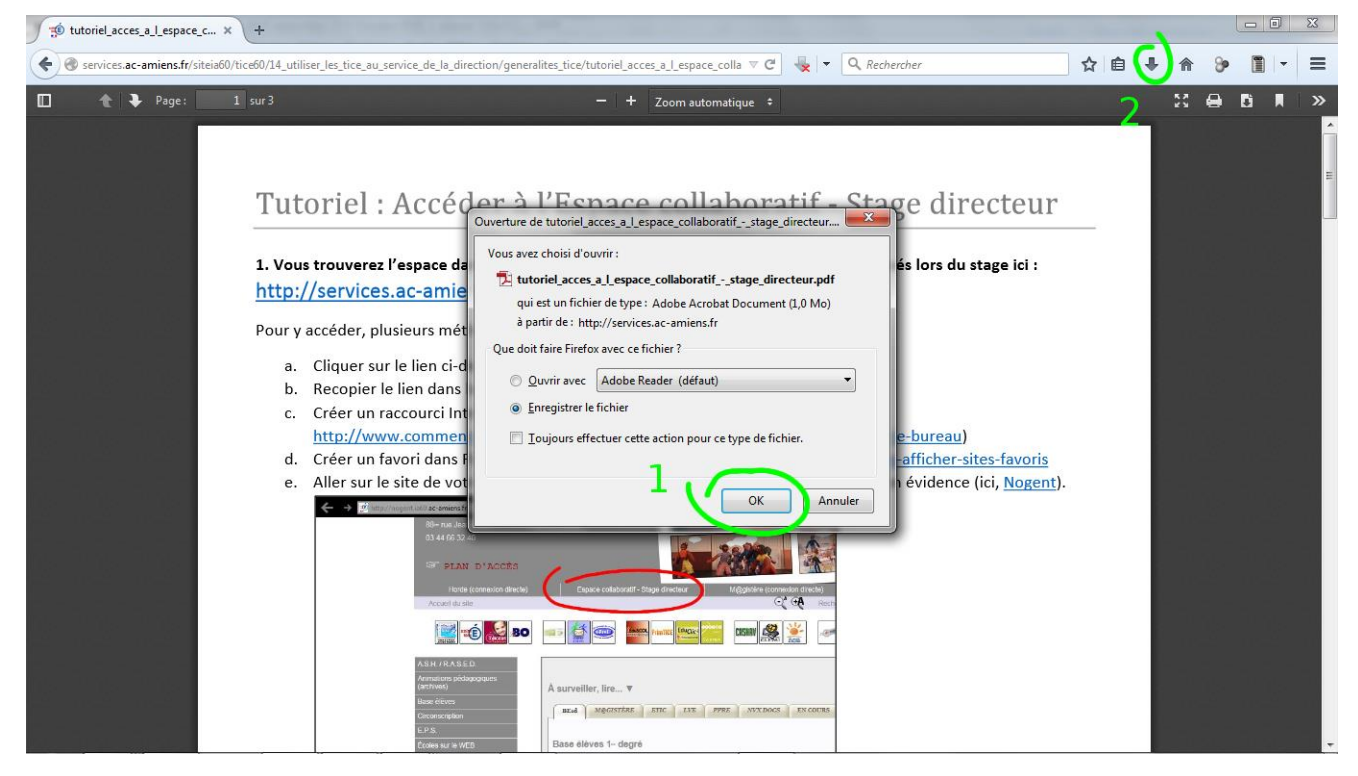

Il ne reste plus qu'à (**1**) cliquer sur *OK* et (**2**) retrouver son fichier dans le dossier « Téléchargement ».